# garageio

# Door Installation

# **Thank you for purchasing Garageio!**

Installation can be completed in as little as 15 minutes per door and requires no special tools. You'll just need:

- A screwdriver
- A stepladder
- Masking tape
- Your Android phone, iPod Touch, or iPhone.

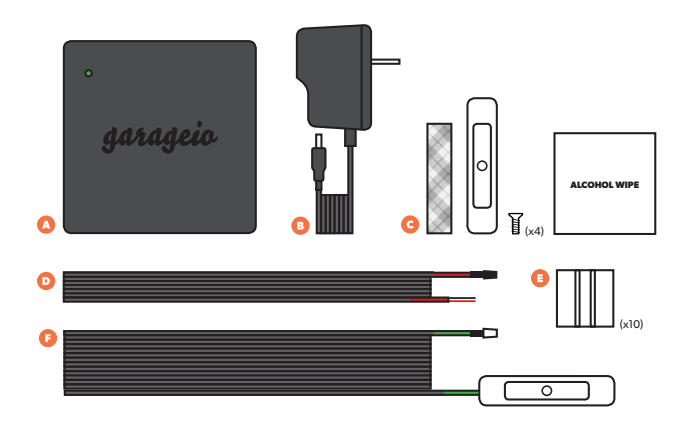

## **Step 1 of 9**

## Unpack the contents of your box

Your kit should contain the following:

- **A.** Garageio Blackbox
- **B.** Power Adapter
- **C.** Activator Package (containing 1 white activator and 4 screws)
- **D.** Opener Cable (red-banded, 6-ft long with black connector)
- **E.** Package of Adhesive-backed Cable Clips (containing 10 clips)
- **F.** Sensor Cable (green-banded, 32-ft long)

## **Step 2 of 9**

## Power up the Garageio Blackbox

- While inside of your home, plug the power adapter (Part B) into the DC IN port on the Garageio Blackbox (Part A).
- The front light on the Blackbox will blink orange, and will continue to blink orange as you connect your Blackbox to your wireless network during the next step.

#### **Step 3 of 9**

#### Connect the Blackbox to your wireless network

- Download the iPhone or Android Garageio app. Open the app, select "Setup Your Garageio," and connect your phone to WiFi.
- Enter your Blackbox Code or select "Scan Code" to scan the QR code on the back of your Garageio. Then select "Verify Code".
- **On iOS**, enter your WiFi name and password, then select "Continue".
- **On Android**, select "Choose Network" then choose your WiFi network and enter your password. Or select "Enter Manually" and enter your WiFi name and password then select "Continue".
- Select "Begin Setup" and hold your screen to the Blackbox SETUP port for 10 seconds. The Blackbox's front light must be blinking orange for Setup to work.

**TIP:** If the Blackbox's front light is not blinking orange, restart the Blackbox by toggling the power switch, and select the "Reset Blackbox" option in the app.

• Once Setup is complete, the front light will flash green several times while it connects to the Garageio service, then turn off.

## **Step 4 of 9**

#### Install the Blackbox

• Mount the Blackbox to the side of your garage door opener using the adhesive strips on the back of the Blackbox.

**TIP:** You can also mount the Blackbox to another surface nearby (such as the ceiling or wall) using the tabs on the side of the unit.

**PAGE 1**

Questions? Visit **garageio.com/support** to view solutions to the most common installation issues.

# garageio

## **Step 5 of 9**

## Connect the Blackbox to your opener

- Locate the opener cable (Part D). Plug the black connector into the Blackbox OPENERS port labeled 1.
- Connect the other end of the opener cable to your garage door opener. Use the provided cable clips (Part E) to secure the wires.
- View sample connection diagrams for your specific opener model at **garageio.com/opener**.

## **Step 6 of 9**

#### Mount the activator to your garage door

- Locate the activator package (Part C). Use a piece of masking tape to temporarily affix the activator to the edge of your closed garage door, near the top.
- Test for any interferences by manually opening and closing the door, then permanently mount the activator by using either the adhesive backing or supplied screws.

## **Step 7 of 9**

#### Install the sensor

- Locate the green-banded sensor cable (Part F). Using the adhesive backing or supplied screws, mount the sensor on the wall at the same height as the activator so they vertically align when the garage door is closed. They should be no more than 1/2 inch apart.
- Route the sensor cable back to the Blackbox along the outside of the garage door rails, securing it with the provided cable clips to avoid any moving parts of the door.

#### **Step 8 of 9**

#### Power up the Blackbox

- Plug the power adapter (Part ) into the Blackbox DC IN port, and then into a nearby power outlet. Switch the Blackbox on.
- The front light will blink red while the Blackbox connects to your wireless network. Once successful, the front light will blink green for several seconds while the Blackbox sets itself up.

# **Step 9 of 9**

#### Almost there!

Create a Garageio account online to finish setup. **garageio.com/connect**